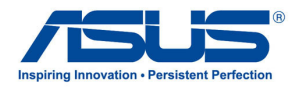

# **AiGuru SV1T Интернет видеотелефон**

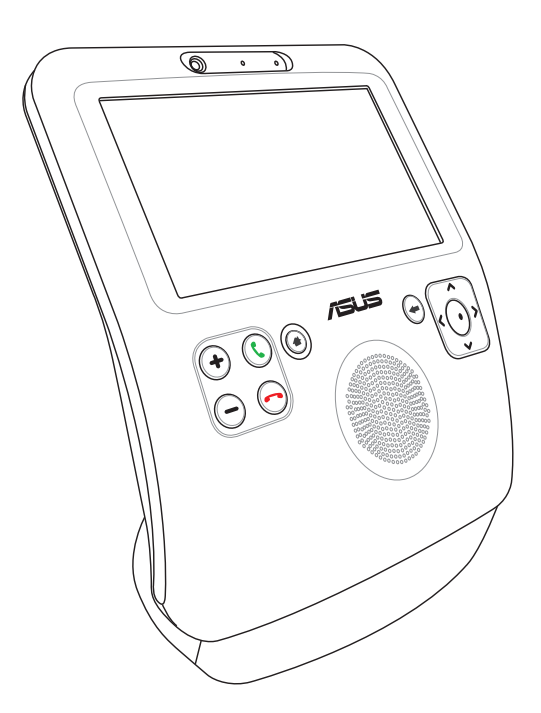

# **Руководство пользователя**

R4773

Первая редакция V1 Май 2009

Skype™ версия 1.9

Copyright 2003-2009 Skype Limited Patents Pending, Skype Limited Skype, SkypeIn, SkypeOut и логотип "S" торговые марки Skype Limited.

Portions Copyright © 2001-2009 Joltid™ Limited. Все права защищены. Patents Pending, Joltid Limited. www.joltid.com

#### **Copyright © 2009 ASUSTeK COMPUTER INC. Все права защищены.**

Никакая часть этого руководства, включая изделия и программное обеспечение, описанные в нем, не может быть дублирована, передана, преобразована, сохранена в системе поиска или переведена на другой язык в любой форме или любыми средствами, кроме документации, хранящейся покупателем с целью резервирования, без специального письменного разрешения ASUSTeK COMPUTER INC. (ASUS).

Продукты и названия корпораций, имеющиеся в этом руководстве могут быть зарегистрированными торговыми марками или авторскими правами соответствующих компаний, и используются только для идентификации или объяснения без намерений что-либо нарушить.

Технические характеристики и сведения, содержащиеся в данном руководстве, представлены только для информативного использования, и могут быть изменены в любое время без уведомления, и не должны быть истолкованы как обязательства ASUS. ASUS не берет на себя никакой ответственности или обязательств за любые ошибки или неточности в данном руководстве, включая изделия или программное обеспечение, описанные в нем.

# Содержание

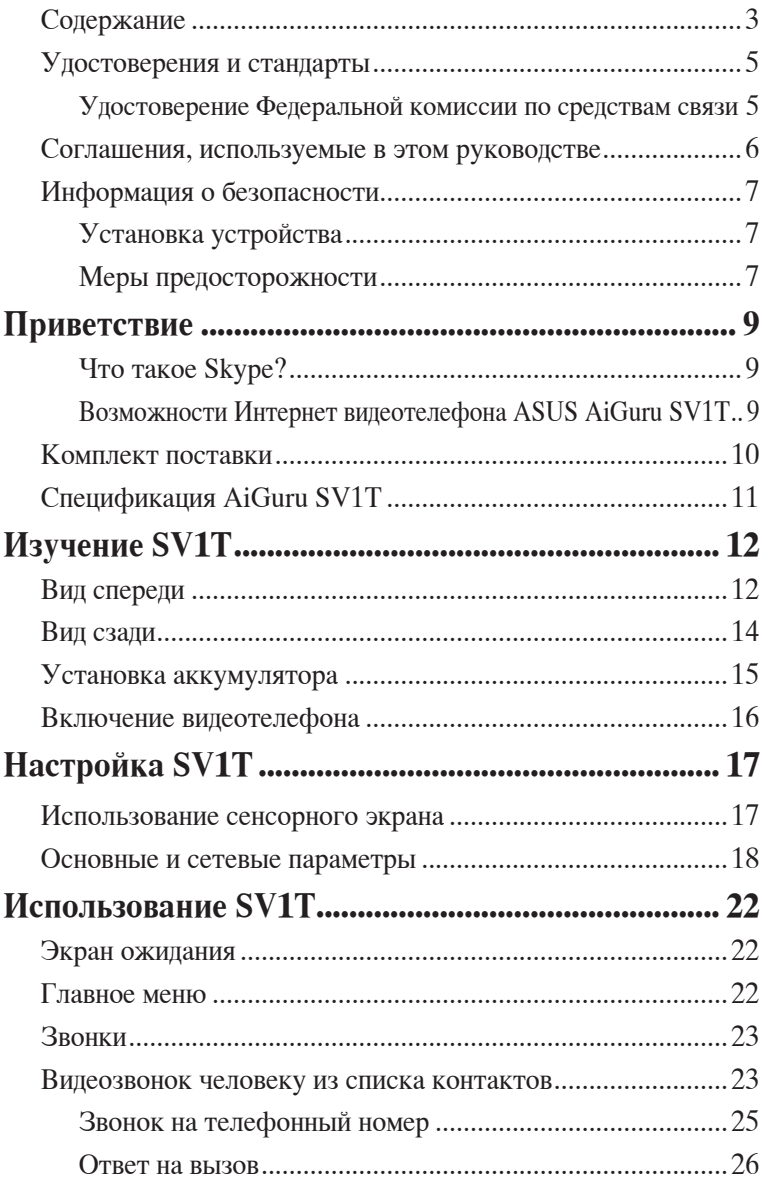

# Содержание

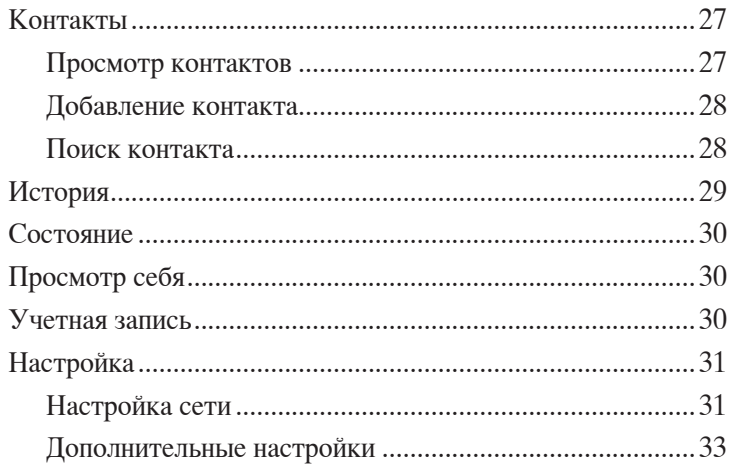

# <span id="page-4-0"></span>Удостоверения и стандарты

### Удостоверение Федеральной комиссии по средствам СВЯЗИ

Данное устройство соответствует части 15 Правил FCC. Его использование возможно при следующих двух условиях:

- Данное устройство не вызывает вредоносных воздействий.
- Данное устройство принимает любое внешнее воздействие, включая воздействия, вызывающие нежелательные результаты.

Данное оборудование было протестировано и сочтено соответствующим ограничениям по цифровым устройствам класса В в соответствии с частью 15 Правил FCC. Эти ограничения рассчитаны на обеспечение защиты в разумных пределах от вредоносных воздействий при установке в жилом помещении. Данное оборудование создает, использует и может излучать энергию в радиодиапазоне, которая, при установке или использовании данного оборудования не в соответствии с инструкциями производителя, может создавать помехи в радиосвязи. Тем не менее, невозможно гарантировать отсутствие помех в каждом конкретном случае. В случае, если данное оборудование действительно вызывает помехи в радио или телевизионном приеме, что можно проверить, включив и выключив данное оборудование, пользователю рекомендуется попытаться удалить помехи следующими средствами:

- Переориентировать или переместить принимающую антенну.
- Увеличить расстояние между данным прибором и приемником.  $\bullet$
- Подключить данное оборудование к розетке другой электроцепи, нежели та, к которой подключен приемник.
- Проконсультироваться с продавцом или квалифицированным ралио/ТВ техником.

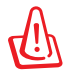

Для подключения устройств ввода-вывода к данному оборудованию также используйте только экранированные провода. Изменения или дополнения к данному пункту, не согласованные непосредственно со стороной, ответственной за соответствие правилам, могут сделать недействительным право пользователя на пользование данным оборудованием.

# <span id="page-5-0"></span>**Меры предосторожности**

Для обеспечения вашей безопасности и сохранении продукта в хорошем состоянии перед использованием продукта прочитайте следующие советы и напоминания.

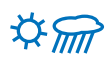

Используйте продукт в сухом месте, вдали от пыли.

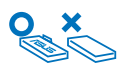

Выключайте продукт перед сменой/снятием аккумулятора.

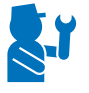

По вопросам обслуживания продукта обращайтесь только к квалифицированному персоналу.

Используйте продукт согласно инструкциям, указанным в руководстве пользователя.

# **Соглашения, используемые в этом руководстве**

В этом документе для привлечения вашего внимания к инструкциям или объяснениям использованы следующие значки.

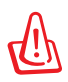

**ВНИМАНИЕ**: Информация для предохранения вас от повреждений при выполнении задач.

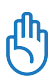

**ПРЕДУПРЕЖДЕНИЕ**: Информация для предотвращения повреждений компонентов при выполнении задач.

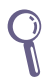

**ВАЖНО**: Информация, которой вы должны следовать при выполнении задач.

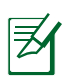

**ПРИМЕЧАНИЕ:** Советы и дополнительная информация для помощи.

# <span id="page-6-0"></span>**Информация о безопасности**

Этот продукт спроектирован и протестирован для соответствия последним стандартам безопасности оборудования. Тем не менее, для безопасного использования продукта важно выполнять инструкции, приведенные в этом документе..

### **Установка устройства**

- Не используйте устройство поблизости от воды или источника тепла, например радиатора.
- Устанавливайте устройство на устойчивую поверхность.
- Используйте продукт при температуре в диапазоне от  $5^{\circ}$ С до  $40^{\circ}C$
- При использовании удлинителя убедитесь, что общая мощность нагрузки не превышает норму для удлинителя.

### **Меры предосторожности**

- Это предназначено для использования с поставляемым зарядным устройством/блоком питания. Использование других устройств с устройством может его повредить.
- Модель аккумулятора ASUS, AL21-SV1. Возможен взрыв при замене аккумулятора на неправильный тип. Утилизируйте использованные аккумуляторы в соответствии с инструкциями производителями.
- Не наступайте на шнур питания.
- Не проливайте на систему воду или любую другую жидкость.
- Когда система выключена, там остается напряжение. Перед очисткой системы всегда отключайте все кабели.
- Если вы столкнулись со следующими проблемами, отключите питание и обратитесь в сервис или к вашему продавцу.
	- Шнур или вилка питания повреждены.
	- В устройство попала жидкость.
	- Система не работает даже в том случае когда вы следуете инструкциям по эксплуатации.
	- Устройство упало.

Изменилась производительность устройства.

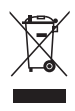

Символ перечеркнутого мусорного бака означает, что этот продукт (электрическое, электронное оборудование и содержащий ртуть аккумулятор) не следует утилизировать с бытовым мусором. Ознакомьтесь с правилами утилизации таких продуктов.

<span id="page-8-0"></span>Благодарим вас за выбор **ASUS AiGuru SV1T Internet Video Phone**. Это устройство предназначено для использования вместе с Skype™, позволяя вам совершать звонки, используя проводное/ беспроводное сетевое соединение.

# **Что такое Skype?**

С помощью Skype вы можете совершать голосовые и видеозвонки с другими пользователями Skype. Таже вы можете позвонить на любой телефон по низкому тарифу.

Сначала получите учетную запись Skype а затем приступайте к настройкам ASUS AiGuru SV1T. Вы можете бесплатные звонить на Skype вашим друзьям и родственникам. Более того, вы сможете ясно слышать и видеть их.

### **Возможности Интернет видеотелефона ASUS AiGuru SV1T**

ASUS AiGuru SV1T предоставляет вам возможность использовать Skype без компьютера. Список ваших Skype контактов отобразится на экране SV1T. Выберите собеседника, нажмите клавишу Call и вы готовы к разговору. SV1T также поддерживает звонки на стационарные и мобильные телефоны. Он издает звуковой сигнал при входящем звонке и показывает учетную запись абонента на экране. Также с помощью SV1T вы можете прослушать голосовую почту.

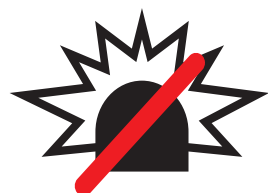

### **Skype не предназначен для** вызова экстренной помощи

**Skype не является заменой традиционной** телефонной связи и не может быть использован для вызова экстренной помощи.

# <span id="page-9-0"></span>**Комплект поставки**

Поздравляем вас с приобретением ASUS AiGuru SV1T. На иллюстрации показана комплект поставки вашего устройства. Если что-то повреждено или отсутствует, обратитесь к продавцу.

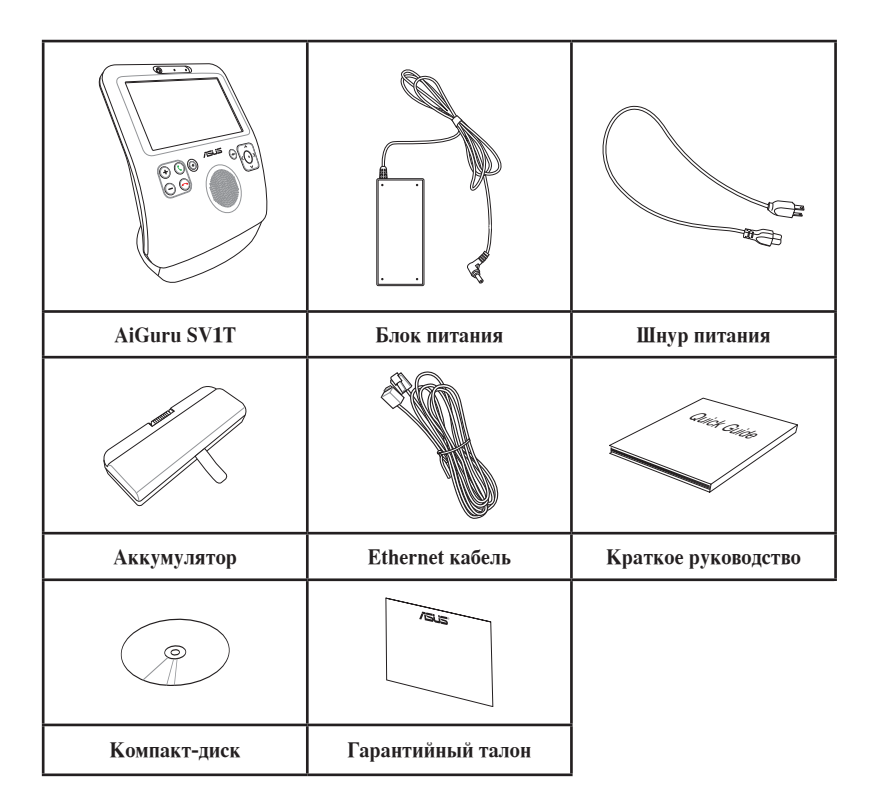

# <span id="page-10-0"></span>**Спецификация AiGuru SV1T**

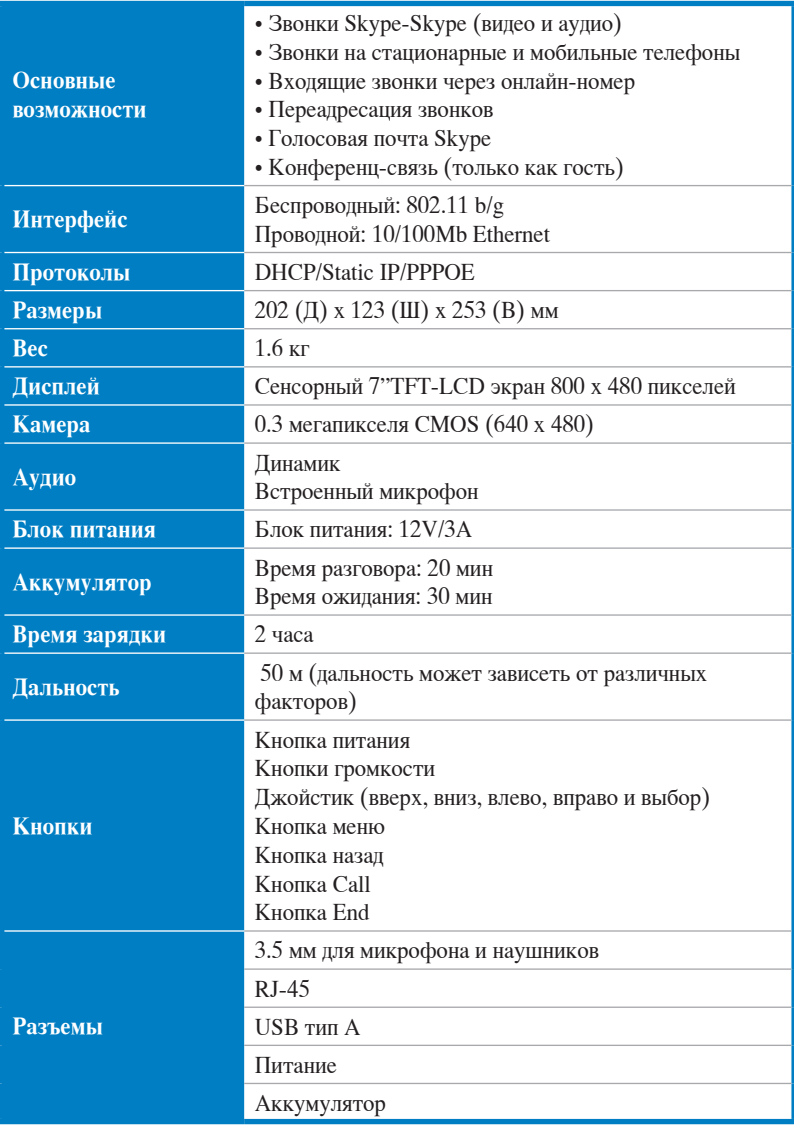

# <span id="page-11-0"></span>**Вид спереди**

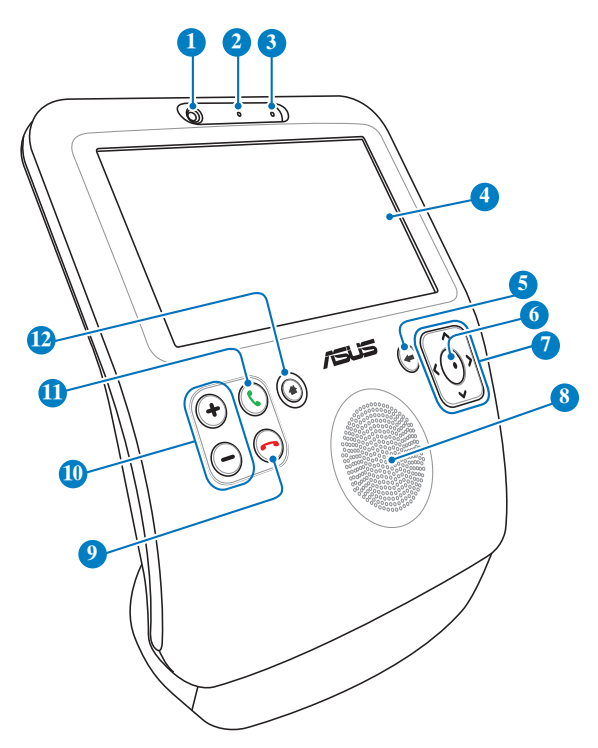

#### **Веб-камера**

Встроенная веб-камера позволяет вам совершать видеозвонки и делать снимки.

#### **Индикатор веб-камеры**

Зеленый цвет индикатора показывает, что камера включена.

#### **Микрофон**

Встроенный микрофон.

### **4 Сенсорный LCD экран**

Навигация по списку контактов и поиск абонента для разговора.

Вы можете отрегулировать угол экрана осторожно нажав панель вниз или вверх.

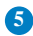

#### **5 Кнопка назад**

Нажмите для возврата в предыдущее меню. Нажмите несколько раз для возврата на экран ожидания.

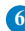

#### **6 Кнопка выбор**

Нажмите для подтверждения вашего выбора. На экране ожидания нажмите для открытия главного меню.

#### **7 Кнопки вверх, вниз, влево, вправо и выбор**

Используйте кнопки для навигации в меню. На экране ожидания нажмите **Вверх** для выбора состояния Skype, **Вниз** для вызова списка и **Влево/Вправо** для открытия главного меню.

#### **Динамик**

**8** Встроенный громкоговоритель позволяет вам слышать абонента.

#### **Кнопка End**

**9** Нажмите для прерывания входящего или исходящего звонка. Нажмите для перехода на экран ожидания.

#### **Кнопки громкости**

**10** Нажмите для увеличения/уменьшения громкости.

#### **Кнопка Call**

**11** Нажмите для совершения вызова или ответа на вызов. На экране ожидания нажмите для показа списка контактов.

#### **Кнопка меню**

Нажмите для перехода в главное меню. **<sup>12</sup>**

# <span id="page-13-0"></span>**Вид сзади**

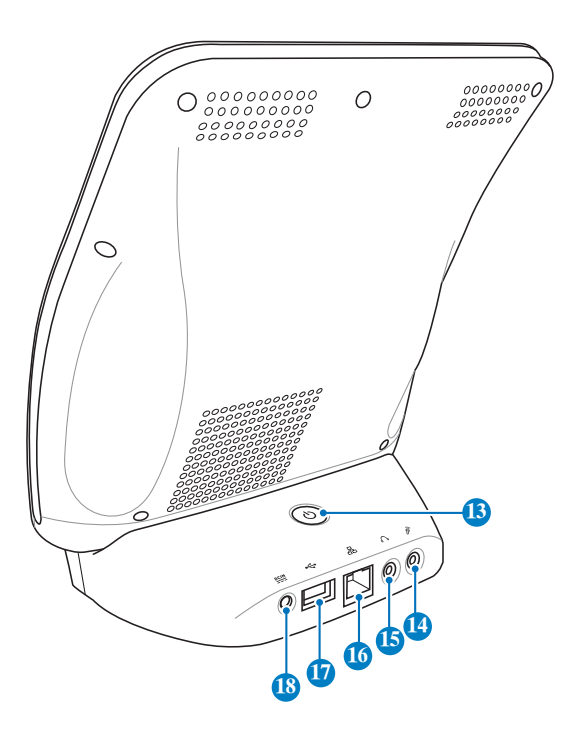

#### **Кнопка питания 13**

Нажмите для включения/отключения устройства.

#### **Разъем микрофона 14**

К этому разъему можно подключить микрофон. Использование этого разъема отключает встроенный микрофон.

#### **Разъем наушников 15**

К этому разъему можно подключить усилитель или наушники. Использование этого разъема отключает встроенный динамик.

#### **Разъем LAN 16**

Разъем RJ-45 предназначен для подключения к локальной сети.

<span id="page-14-0"></span>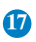

#### **USB разъем 17**

Разъем универсальной последовательной шины предназначен для подключения USB устройств.

### **Разъем питания(DC 12V) 18**

Входящий в комплект поставки блок питания преобразует стандартное напряжение электросети в необходимое для этого устройства, к которому он подключается через этот разъем. Во избежание повреждения устройства, пользуйтесь только блоком питания, входящим в комплект поставки.

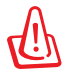

Осторожно: блок питания может нагреваться при использовании. Убедитесь, что вы не накрыли блок питания чем-либо и держите его подальше от тела.

# **Установка аккумулятора**

1. Положите устройство экраном вверх. Откройте отсек аккумулятора.

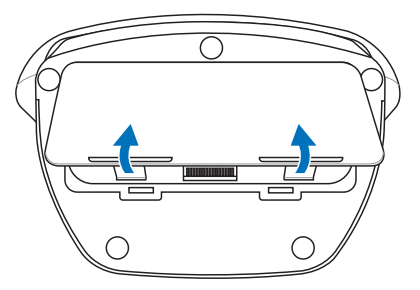

2. Вставьте аккумулятор в отсек, соблюдая полярность.

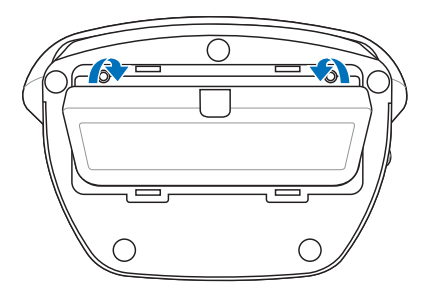

<span id="page-15-0"></span> $3.$ Поставьте крышку на место.

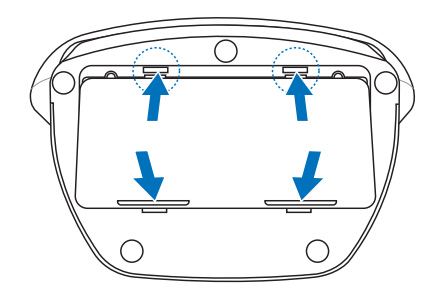

# Включение видеотелефона

Подключите поставляемый блок питания к разъему питания на задней панели устройства. На экране появится приветствие.

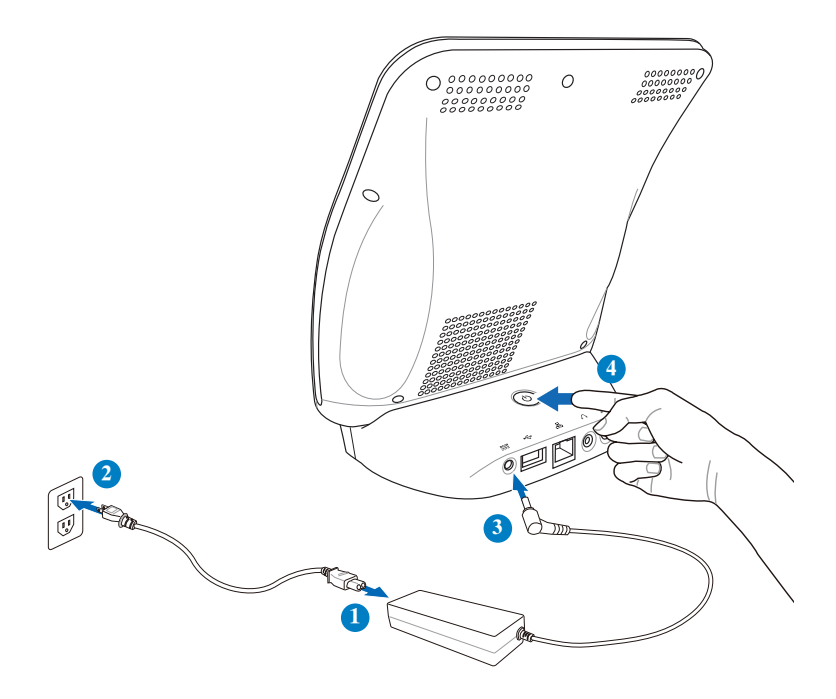

### **Использование сенсорного экрана**

Вы можете использовать сенсорный экран для настройки SV1T, совершения звонков и других функций.

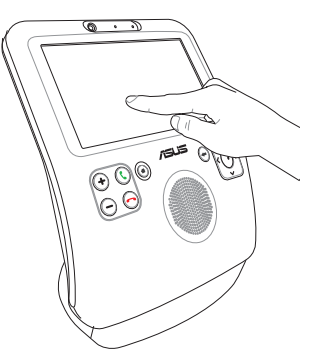

• Для прокрутки меню или контактов проведите пальцем вправо или влево вверху или внизу экрана.

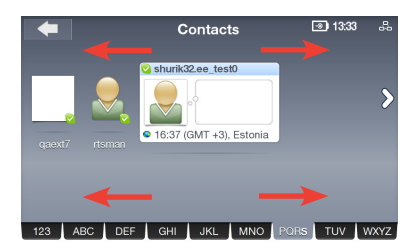

• Для активации любой функции в меню коснитесь ее.

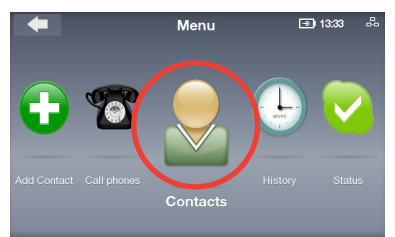

• Для использования дополнительных функций дважды коснитесь ее.

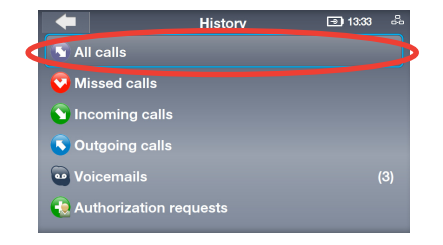

# <span id="page-17-0"></span>Основные и сетевые параметры

При первом включении SV1T вам нужно настроить параметры устройства.

1. Используйте клавиши вверх/вниз для выбора языка и нажмите кнопку Выбор для подтверждения.

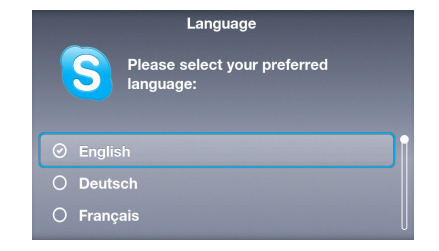

 $2.$ Прочитайте условия обслуживания. Используя кнопки влево/вправо выберите Accept, затем нажмите кнопку Выбор.

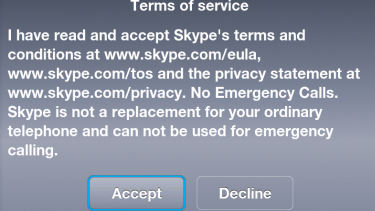

#### ЗА. Конфигурация сетевых параметров.

#### **Беспроводное соединение (не подключен Ethernet кабель)**

Появится список беспроводных сетей. Выберите сеть и нажмите кнопку Выбор для полключения.

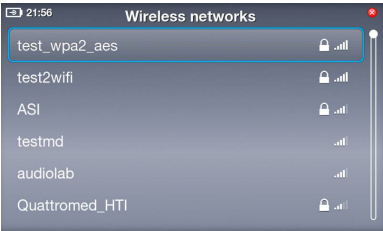

Если сеть защищена, введите пароль, используя экранную клавиатуру.

#### 3B. **Проводное подключение (подключен Ethernet кабель)**

Если устройство было подключено к роутеру, оно будет подключено к Интернет автоматически.

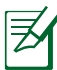

- Для других типов сетевых соединений смотрите раздел "**Настройка сети**" на странице 30.
- Невозможно подключиться к сети, требующей аутентификацию в браузере.
- 4. Для установки времени используйте кнопки **Вв**е**рх/ вниз** для выбора цифры и нажмите кнопку **Выбор**. Когда закончите, выберите **OK**.

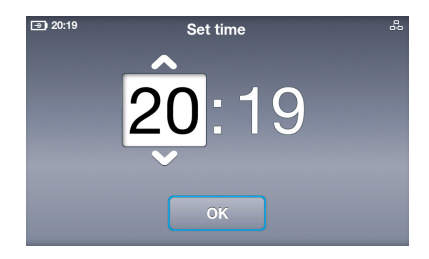

5. Для установки даты следуйте инструкциям выше. Когда закончите, выберите **OK**.

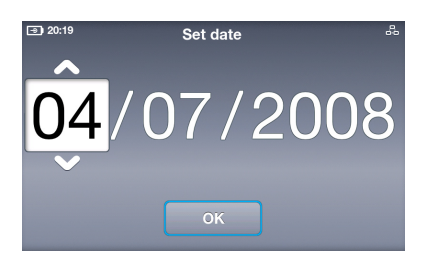

6. Для установки часового пояса используйте кнопки **Вв**е**рх/вниз** для выбора нужного пояса, затем нажмите кнопку **Выбор**.

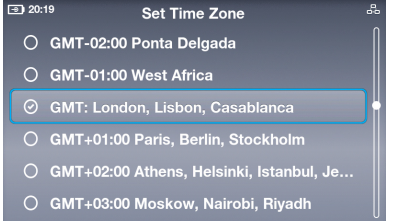

7. Выберите вашу страну и нажмите кнопку **Выбор**.

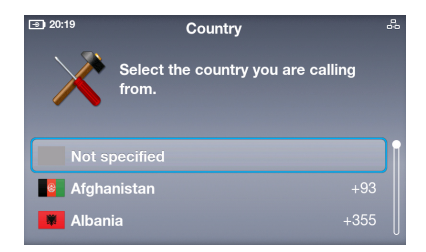

- 8. Выберите учетную запись Skype. Если у она у вас есть, выберите первую опцию. Если нет- следующую опцию и следуйте инструкциям на экране.
- 9. Выберите поле **Skype Name** и нажмите кнопку **Выбор** для отображения экранной клавиатуры.
- □ 20:19 **Skype Name**  $\mathbf{a}^{\mathbf{a}}$ You'll need a Skype Name to use your videophone.  $\odot$  I already have a Skype Name **C** I need to set up a new Skype Name

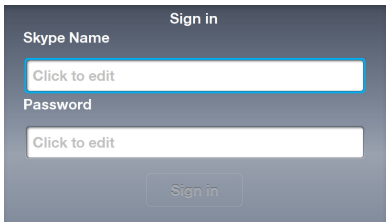

10. Выберите букву/цифру и нажмите кнопку **Выбор** для ввода. Когда закончите, выберите на клавиатуре клавишу **Enter** | Затем нажмите кнопку **Выбор**.

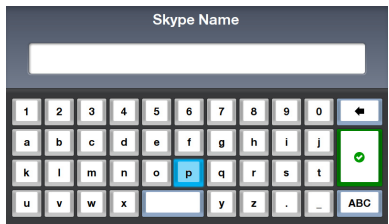

Для удаления символа выберите клавишу **Delete** . Для отображения дополнительных опция выберите **ABC** .

11. Выберите поле **Password** и нажмите кнопку **Выбор** для отображения экранной клавиатуры.

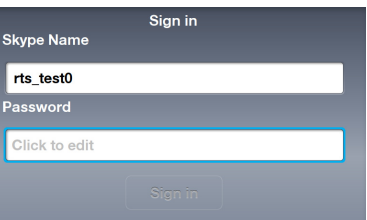

- 12. Введите пароль, следуя инструкциям в шаге 10.
- Password  $\overline{a}$  $\overline{h}$ a  $\mathbf{v}$  $\overline{z}$ **ARC**
- 13. Выберите **Sign in** и нажмите кнопку **Выбор** .

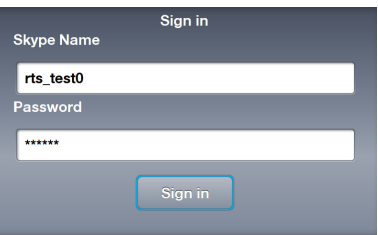

14. Если вы хотите входить автоматически при включении устройства, выберите **Yes**. Если нет, выберите **No**.

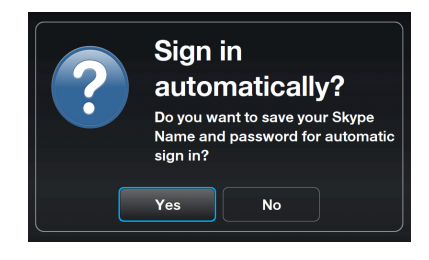

Вам предложат сделать снимок для использования в вашем профиле. Выберите **Yes** и камера включится. Выберите **Snapshot** и ваша фотография будет готова.

# <span id="page-21-0"></span>**Экран ожидания**

Нажатие кнопки **End** или нажатие несколько раз кнопки **Back** переводит устройство в режим ожидания. На экране ожидания показана следующая информация: состояние питания/уровень зарядки аккумулятора, Skype состояние и учетная запись Skype, состояние сетевого соединения и время.

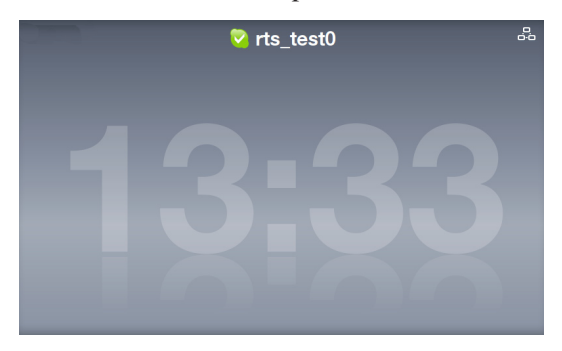

Если у вас есть добавленные контакты, они появятся на экране, таким образом вы можете видеть кто в онлайн.

# **Главное меню**

Нажатие кнопки **Menu** на любом экране откроет главное меню. Опции меню(слева направо): **Настройка**, **Поиск, Добавить контакт**, **Звонок, Контакты, История, Состояние, Посмотреть себя** и **Учетная запись.**

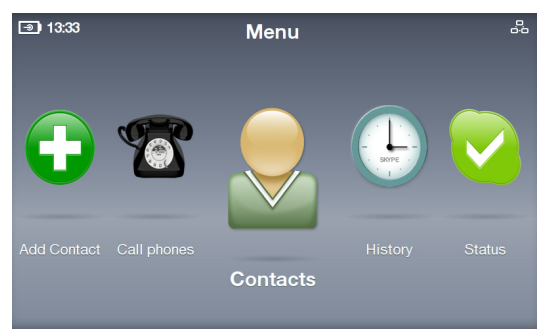

Для отображения опций меню используйте кнопки **Left** и **Right**. Когда опция выбрана, иконка увеличивается.

# <span id="page-22-0"></span>**Звонки**

### **Видеозвонок человеку из списка контактов**

- 1. На экране ожидания нажмите кнопку **Call** для отображения списка контактов. Или в главном меню выберите **Контакты**.
- 2. С помощью клавиш вправо/влево найдите контакт.

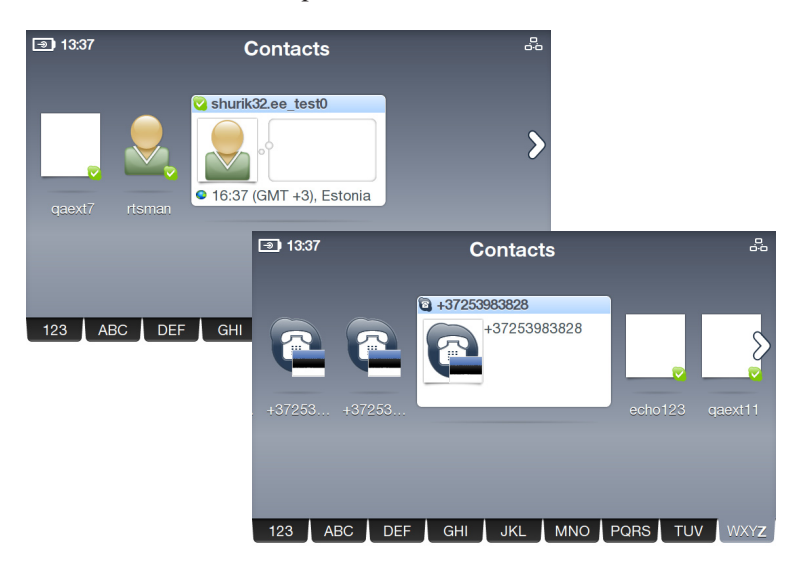

Контакты отображаются по алфавиту. Вы можете использовать кнопки вправо/влево для прокрутки списка контактов. Для быстрого перехода к контактам коснитесь адресной книги и проведите пальцем влево/вправо для прокрутки списка контактов. Такжее Вы можете нажать кнопку **Down** для выбора адресной книги, затем используйте **влев**о**/вправо** для выбора вкладки. После выбора нажмите кнопку **Выбор**.

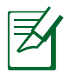

Для совершения звонков на обычные и мобильные телефоны вам нужно купить Skype Credit или Skype subscription. Для дополнительной информации посетите www.skype.com.

3. Для совершения звонка коснитесь контакта или нажмите кнопку **Call** . Для видеозвонка выберите **Video call**.

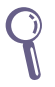

Если вы хотите автоматически начинать видеотрансляцию при принятии звонков, в главном меню перейдите **Settings** > **Video** > **Start my video automatically**.

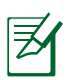

Видеоизображение займет весь экран через несколько секунд. Нажмите любую кнопку навигации или кнопку **Выбор** для восстановления панели опций.

4. После принятия вызова удаленным абонентом появится видеоизображение.

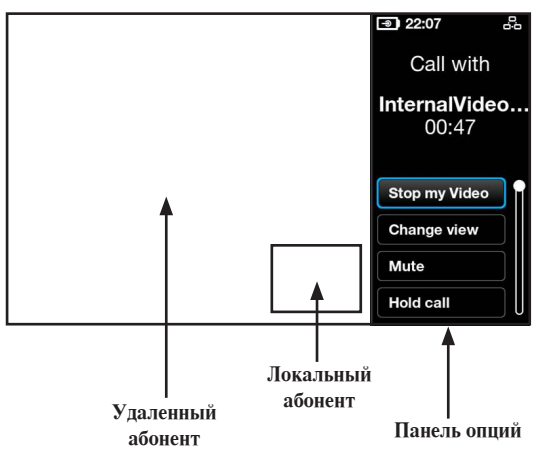

- 5. Во время видеозвонка вы можете использовать кнопки громкости для регулировки громкости или выбрать следующие опции:
	- **Stop my Video:** остановить видеотрансляцию.
	- **Change view:** скрыть/показать картинку в картинке.
	- **Mute:** включить/отключить звук.
	- **Hold call:** удерживание/снятие удержания.
	- **View profile:** просмотр профиля.
- 6. Для завершения звонка коснитесь на правой стороне экрана или нажмите кнопку **End** .

### <span id="page-24-0"></span>**Звонок на телефонный номер**

1. В главном меню выберите **Call phones**.

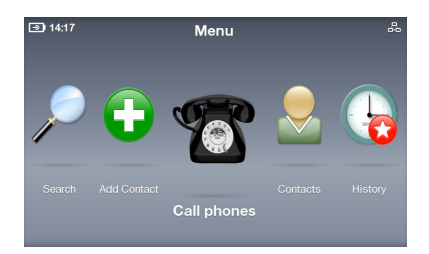

2. Появится клавиатура. Введите номер, касаясь кнопок клавиатуры на экране или используя кнопки навигации и **Выбор**. Когда закончите, выберите на экране клавишу **Call** .

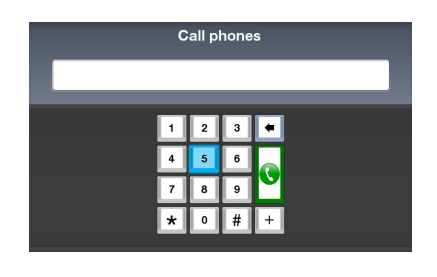

Перед набором номера добавьте "+" и код страны.

3. Во время звонка вы можете использовать кнопки громкости для регулировки громкости и выбирать опции

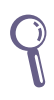

Для звонка на добавочный номер, выберите **Dialpad tones** to и введите дополнительный номер.

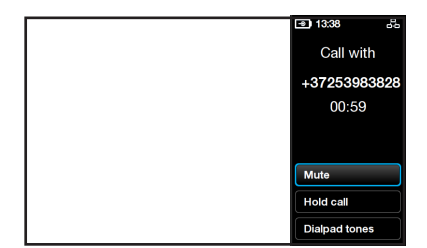

4. Для завершения звонка коснитесь на правой стороне экрана или нажмите кнопку **End** .

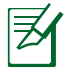

Для совершения звонков на обычные и мобильные телефоны вам нужно купить Skype Credit или Skype subscription. Для дополнительной информации посетите www.skype.com.

### <span id="page-25-0"></span>Ответ на вызов

При входящем звонке на экране появится учетная запись звонившего абонента. Для ответа выберите Accept или нажмите кнопку Call  $\mathbb{C}$ .

Для автоматического ответа перейдите в Settings > Calls > Auto-answer incoming calls.

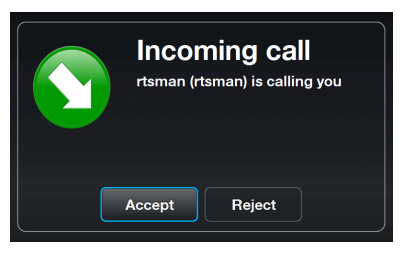

# <span id="page-26-0"></span>**Контакты**

### **Просмотр контактов**

1. В главном меню выберите **Contacts** для отображения списка контактов.

2. Выберите Contact или SkypeOut Contact.

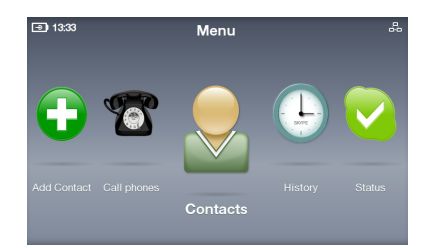

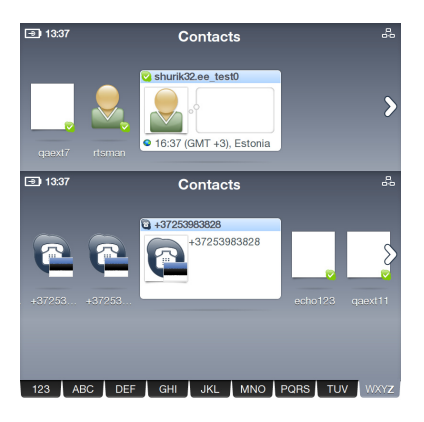

3. На списке действий показаны опции, которые меняются в зависимости от контакта.

> Вы можете использовать **видеозвонок**, **голосовой звонок** или **отправить голосовую почту**. Также вы можете **посмотреть профиль**, **переименовать**, **удалить**, или **блокировать** контакт и отправить **Request details**.

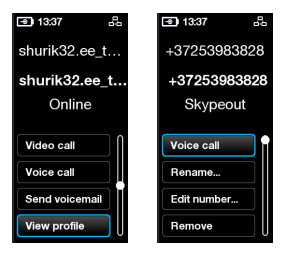

### <span id="page-27-0"></span>**Добавление контакта**

- 1. В главном меню выберите **Add Contact**.
- 2. Выберите **Add a Skype Contact** или **Add a telephone number**.

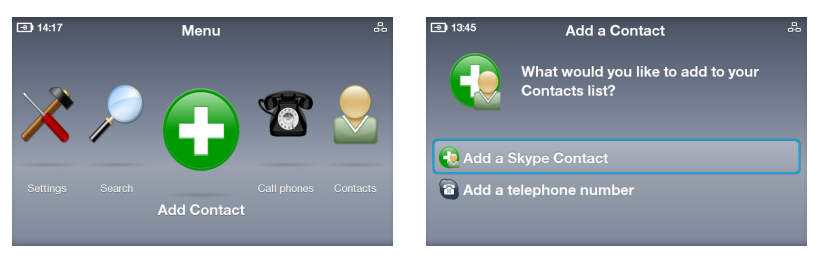

3. Введите учетную запись Skype или телефонный номер, используя экранную клавиатуру. Когда закончите, выберите на клавиатуре клавишу **Enter**.

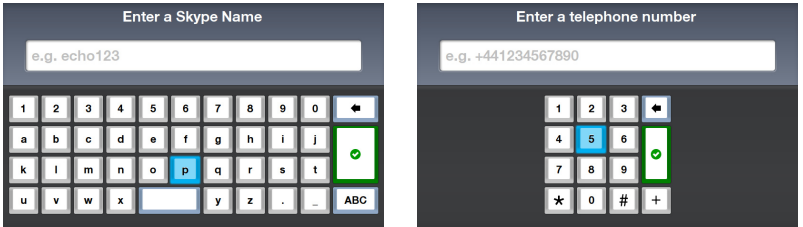

### **Поиск контакта**

- 1. В главном меню выберите **Search**.
- 2. Для поиска Skype контакта введите учетную запись Skype, имя пользователя, или e-mail адрес.

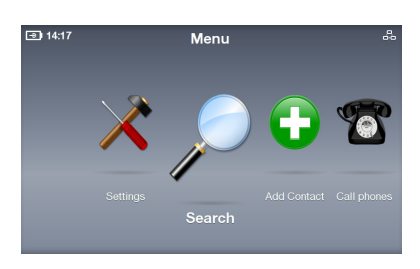

Enter search criteria Skype Name, full name or e-mail address  $\overline{3}$  $\overline{5}$  $\ddot{\mathbf{6}}$  $\overline{7}$  $\overline{9}$  $\pmb{\mathsf{o}}$  $\mathbf{b}$  $\epsilon$  $\mathbf{d}$ g  $\mathbf{j}$  $\ddot{\mathbf{f}}$  $\mathbf{L}$  $\overline{1}$  $\overline{a}$  $\sqrt{p}$  $\overline{q}$  $\ddot{\phantom{1}}$  $\mathbf{m}$  $\overline{a}$  $\overline{y}$ **ABC** 

# <span id="page-28-0"></span>**История**

Когда имеются события, на иконке History появится звездочка в красном кружке.

1. Для просмотра истории в главном меню выберите **History**.

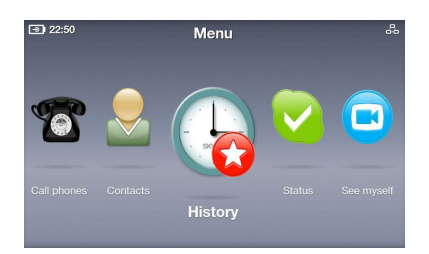

- 2. История разделена по событиям: **All calls**, **Missed calls**, **Incoming calls**, **Outgoing calls**, **Voicemails**, и **Authorization requests**. Выберите событие для просмотра.
- 3. Номер напротив события показывает количество событий.

Например, на экране справа показано, что не прослушано три голосовых письма.

4. Выберите **Voicemails**, затем выберите каждое голосовое письмо для выполнения дальнейших действий.

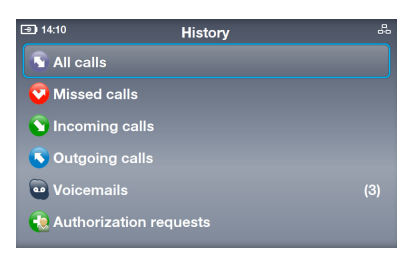

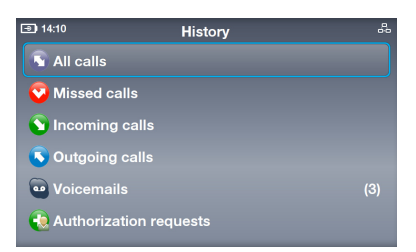

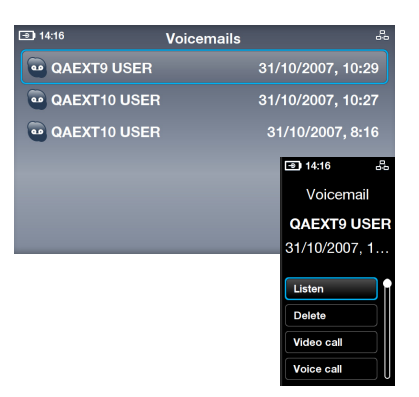

# <span id="page-29-0"></span>**Состояние**

Вы можете изменить состояние Skype нажав кнопку **Up** на экране ожидания или выбрав **Status** в главном меню.

- 1. Выберите состояние.
- 2. Ваше состояние обновится.

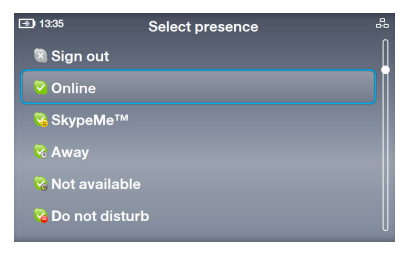

# **Просмотр себя**

Вы можете сделать снимок для вашего профиля.

- 1. В главном меню выберите **See myself**, камера включится.
- 2. Выберите **Snapshot** для получения снимка. Вы также можете выбрать **Brightness** или **Advanced** для настройки параметров.

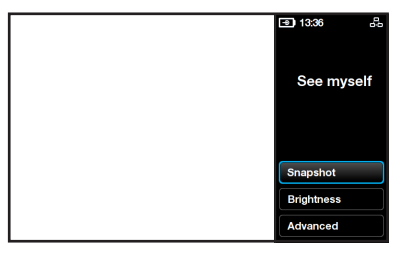

3. Выберите **Snapshot**. После отсчета 3-2-1 снимок будет сделан. Вы можете сохранить фото в профиле Skype, **попытаться снова**, или **отменить** действие.

# **Учетная запись**

В главном меню выберите **Account** для просмотра вашей учетной записи. Вы можете проверить баланс Skype и подписку (например, голосовая почта или онлайн-номера). Для дополнительной информации посетите www.skype.com.

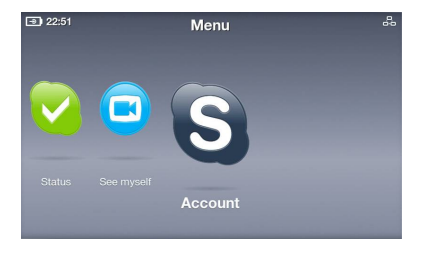

# <span id="page-30-0"></span>**Настройка**

В главном меню выберите **Settings** для отображения различных опций, включая **Video**, **Sound**, **Profile**, **Calls**, **Privacy**, **Network**, и **Advanced**. Выберите опцию и следуйте инструкциям на экране для конфигурации параметров вашего устройства.

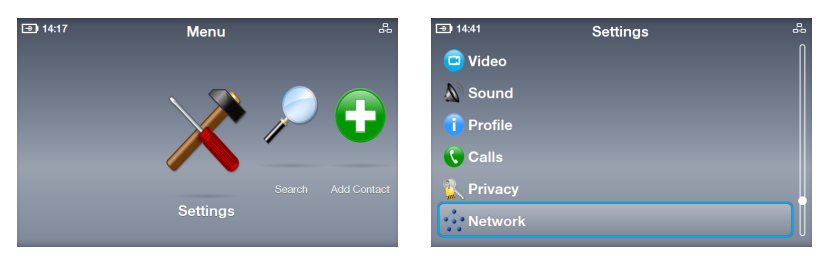

### **Настройка сети**

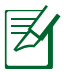

Следующие инструкции предназначены для проводного соединения.

- 1. Перейдите в **Settings** > **Network**. Для изменения проводного соединения на беспроводное выберите **Change connection** и следуйте инструкциями в шаге 3A на странице 17.
- 2. Для изменения проводного соединения выберите **Current connection** > **Modify connection**.

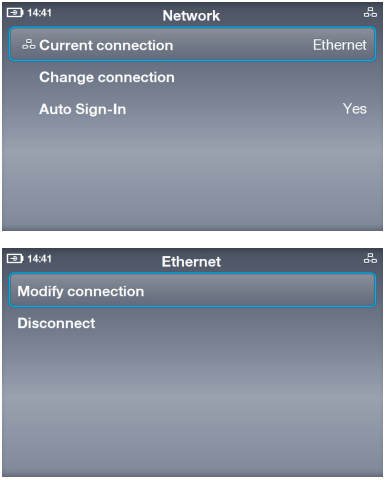

#### РРРоЕ соелинение

Выберите PPPoE settings. 1.

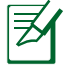

 $\boxed{9}$  14:42

**PPPoE** settin

**IP** addresse: Proxy

Текст напротив опций показывает состояние  $2.$ Выберите Username и Password для ввода их с экранной клавиатуры.

**PPPoE** settings

Yes

ction

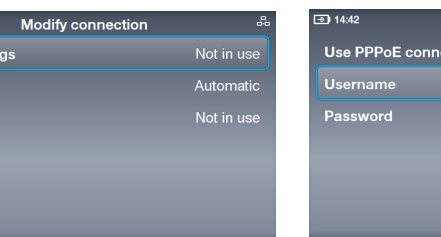

### Соелинение с линамическим IP

Если вы используете  $1<sup>1</sup>$ роутер, выберите IP addresses

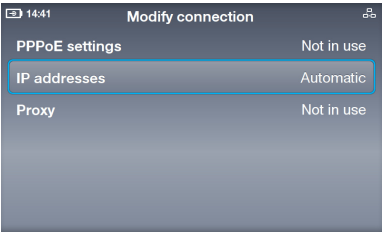

 $2.$ **Выберите Configure** automatically (другая опция становится недоступной).

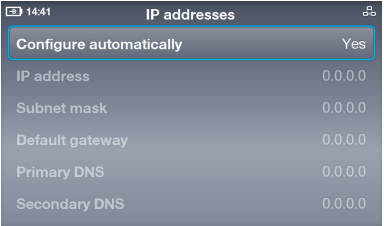

### Соелинение со статическим IP

Если у вас статический IP,  $1.$ выберите IP addresses.

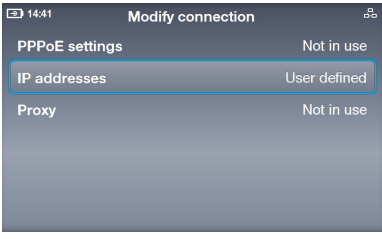

Введите IP address, 2. Subnet mask с экранной клавиатуры.

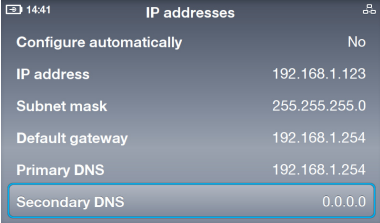

### <span id="page-32-0"></span>Дополнительные настройки

Меню Settings > Advanced позволяет вам сконфигурировать настройки, включая Screen brightness, Time and Date, Language, Incoming connection port, Software update, Device information, Touch Screen Calibration u Device reset.

Touch Screen Calibration: калибровка сенсорного экрана Выберите Touch Screen Calibration затем касайтесь меток на экране в определенном порядке до завершения калибровки.

#### Software update: установка послелнего  $\Pi O$

- Выберите Software update.  $\mathbf{1}$ .
- Появится диалог "Check for  $2<sub>1</sub>$ updates", выберите Yes.
- 3. Устройство загрузит и установит последнюю версию ПО.

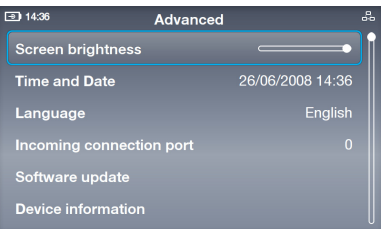

#### Device reset: сброс к заводским параметрам

1. Выберите Device reset.

**Выберите Reset everything** 2. или Reset all except network.

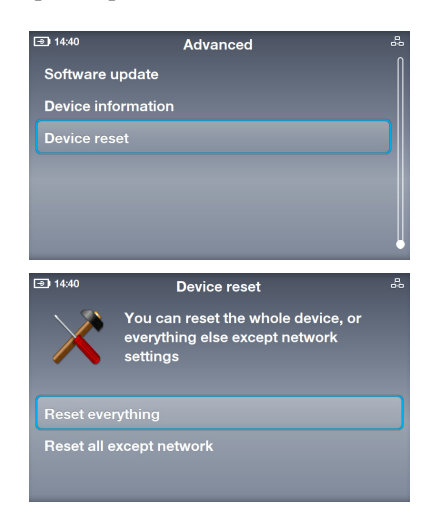

3. Появится диалог "Reset device?", выберите Yes.

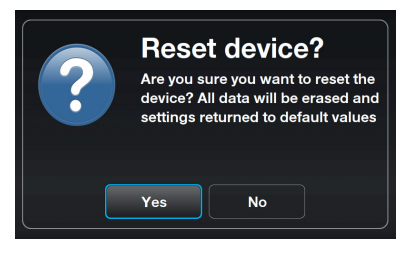